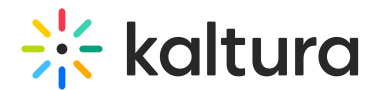

# Create a gallery

#### This article is designated for administrators.

Admins can create the main (parent) galleries in the Video Portal via the Management Console (KMC), and the sub-galleries from either the KMC or Video Portal. Once the galleries and sub-galleries are created, they can be edited and managed directly via the Video Portal. As an admin, you can assign gallery managers to assist with creating sub-galleries and managing the gallery settings. To learn more about galleries, visit our article [Understanding](https://knowledge.kaltura.com/help/understanding-galleries) galleries.

### Create a gallery via KMC

1. Log into your KMC account and select **Content** from the header.

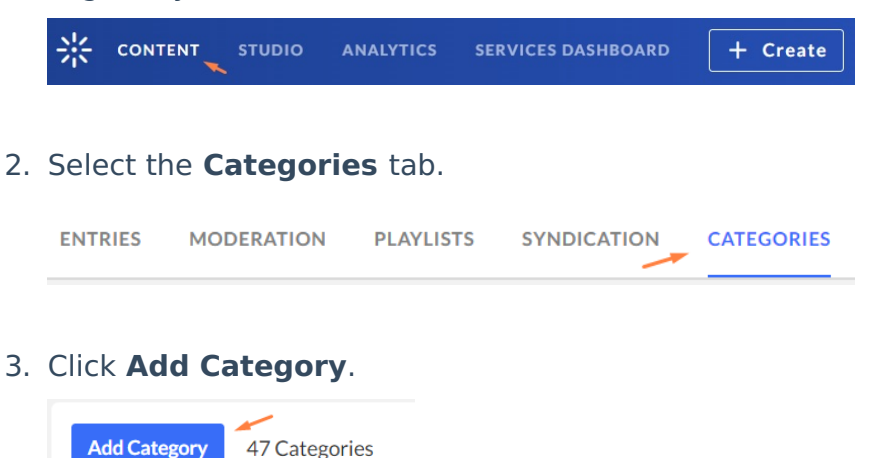

4. The **New Category** window displays.

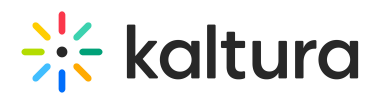

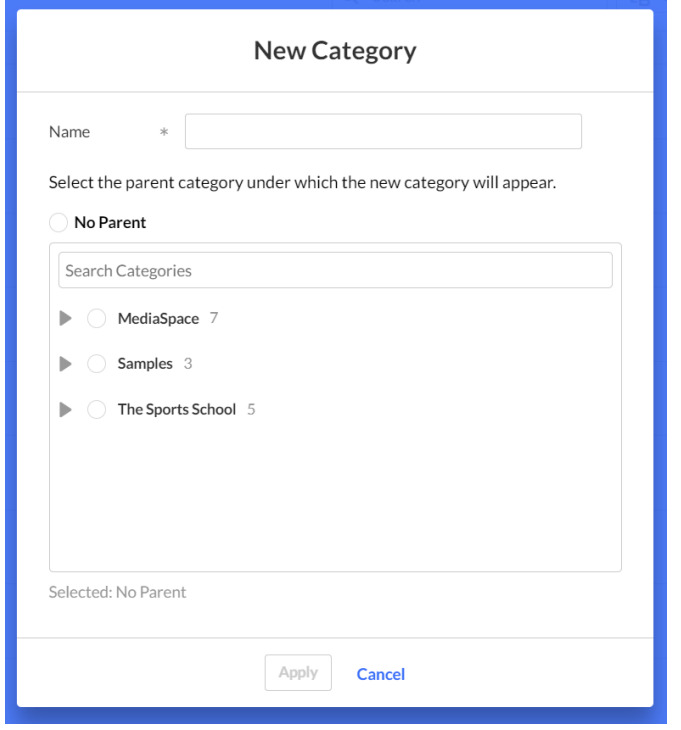

5. In the **Name** field, type a name for your gallery.

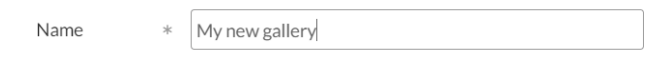

- 6. Click the arrow next to **MediaSpace** to open its sub-menu.
- 7. Scroll down to **Site** and click the arrow next to it to open its sub-menu.
- 8. Select **galleries**.

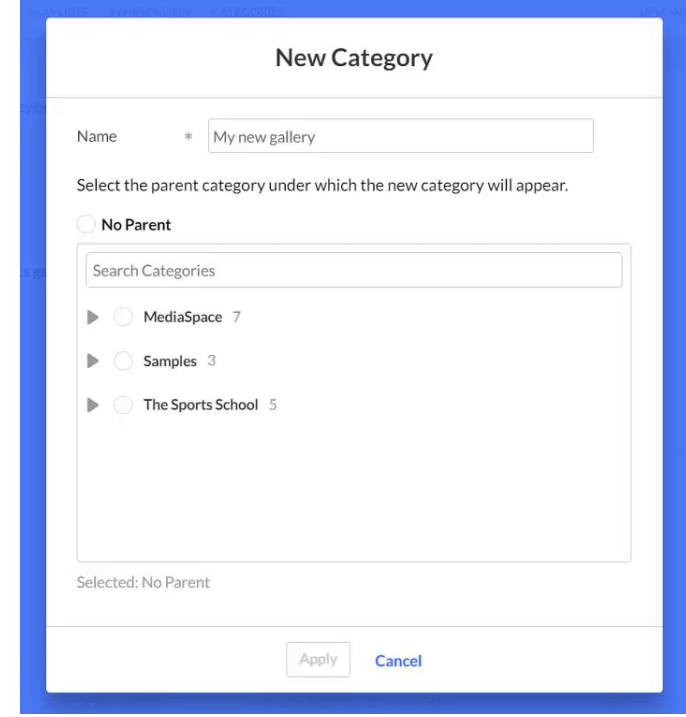

Copyright ©️ 2019 Kaltura Inc. All Rights Reserved. Designated trademarks and brands are the property of their respective owners. Use of this document constitutes acceptance of the Kaltura Terms of Use and Privacy Policy.

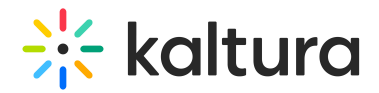

#### 9. Click **Apply**.

The gallery should appear on your video portal's top navigation bar.

i⊙ Note: This might take a few minutes to update. To speed up the process, clickClear the [cache](https://knowledge.kaltura.com/help/mediaspace-administration-actions-and-configurable-fields) on the KMS admin page.

### Create a sub-gallery via KMC

- 1. Follow steps 1- 8 above.
- 2. Select the gallery you want to add your new sub-gallery to.

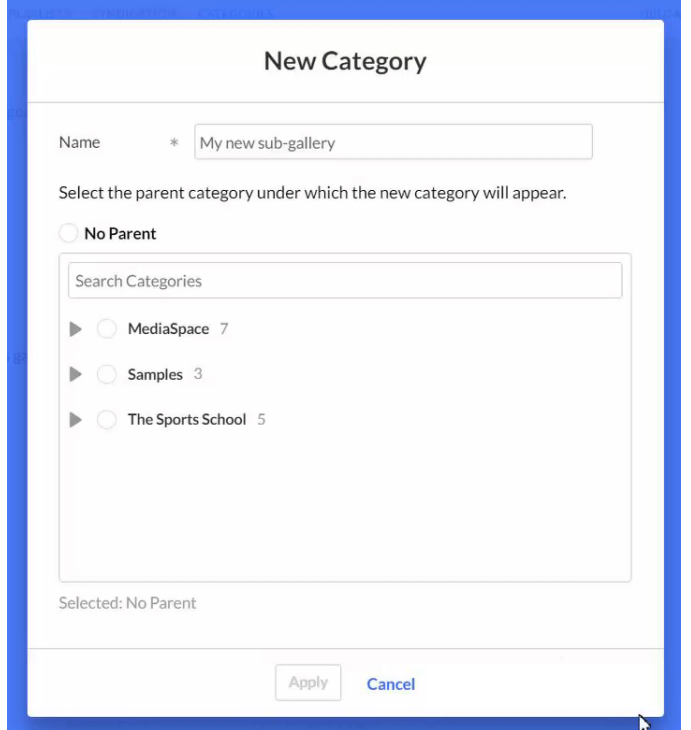

3. Click **Apply**.

#### Create sub-sub-galleries

- 1. Follow the steps for creating a sub-gallery (see above).
- 2. After you have created a sub-gallery, click on it to add the sub-sub-gallery to it.

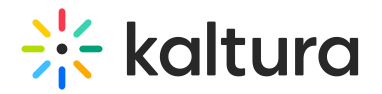

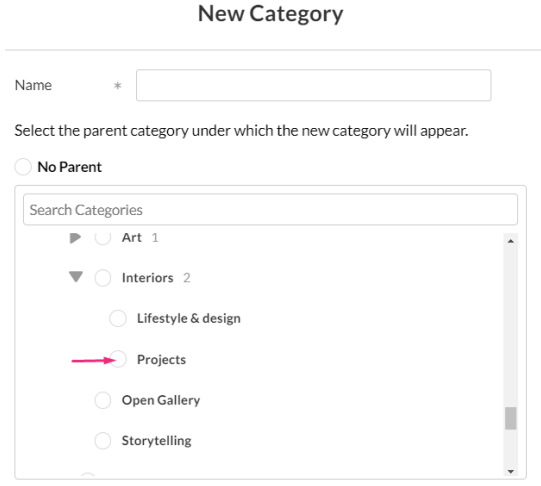

Selected: No Parent

3. Click **Apply**.

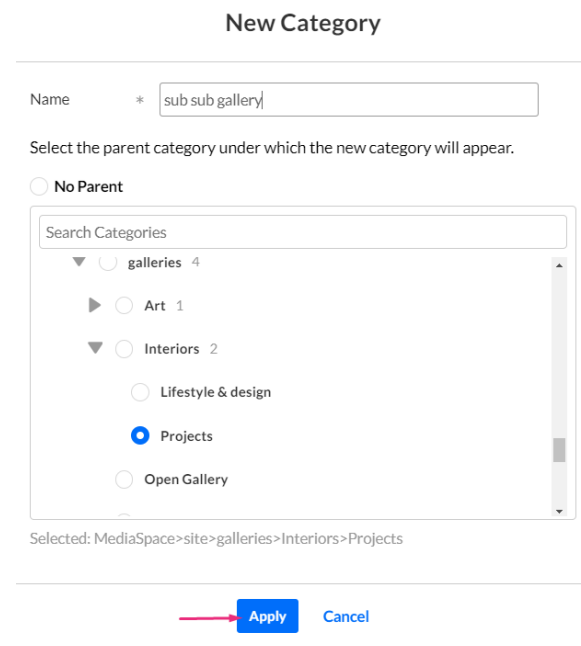

Below is a view a sub-sub-gallery menu in the video portal:

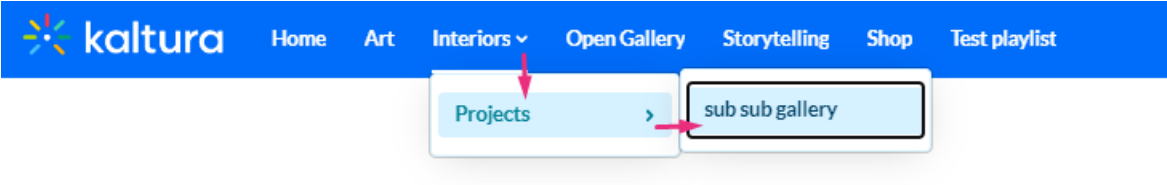

Everything about interiors.

Now that you know how to create a gallery, learn how to edit a [gallery](http://knowledge.kaltura.com/help/edit-a-gallery).

## Create a sub-gallery via MediaSpace

Copyright ©️ 2019 Kaltura Inc. All Rights Reserved. Designated trademarks and brands are the property of their respective owners. Use of this document constitutes acceptance of the Kaltura Terms of Use and Privacy Policy.

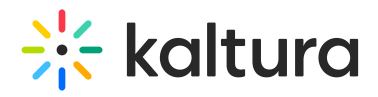

1. Sign in to your MediaSpace account and, from the navigation bar, select the main gallery you want to add a sub-gallery to.

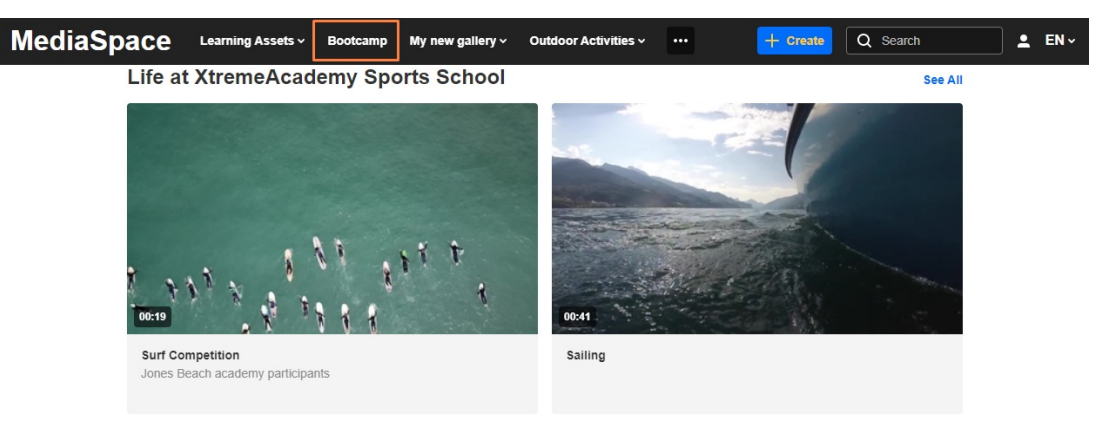

#### The gallery page displays.

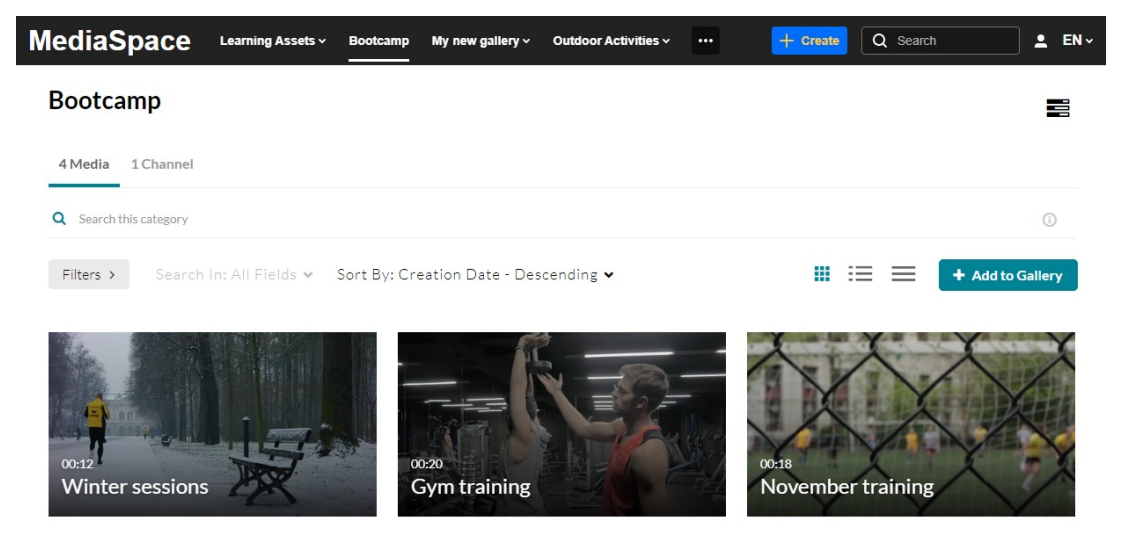

2. Click the hamburger icon  $\equiv$  in the upper right corner and select  $\pm$ **Add a Sub-Gallery** from the menu.

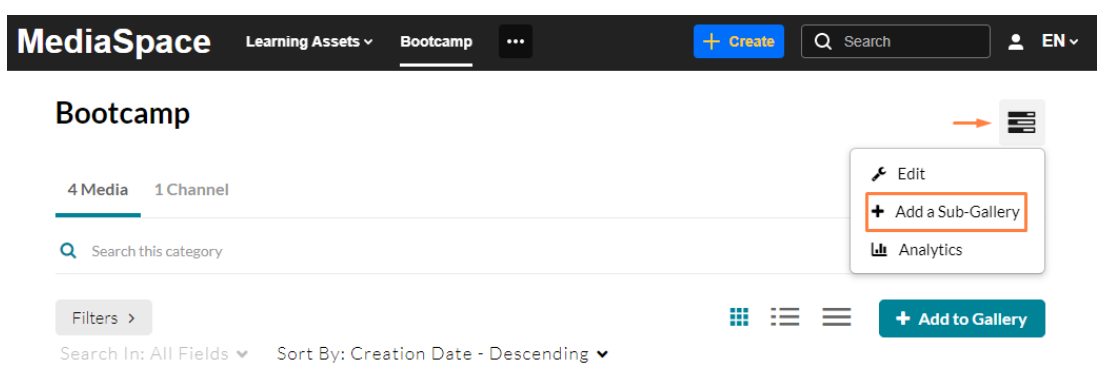

#### The **Edit** page displays.

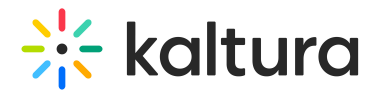

#### Edit New Gallery - May 18\_2023 6:44 GMT

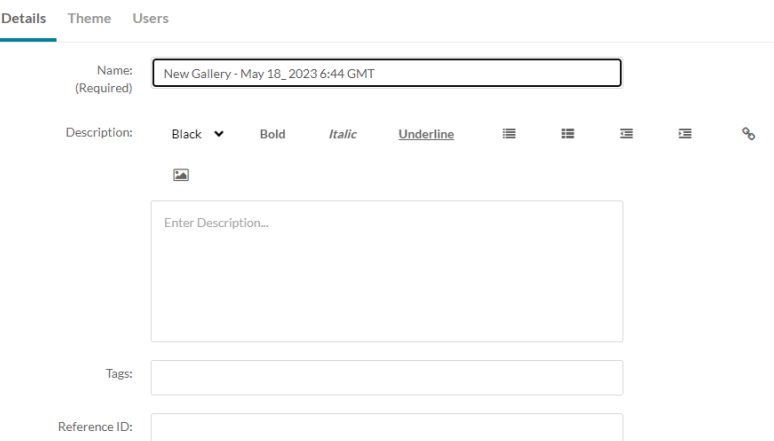

3. Complete the following fields for your new sub-gallery:

**Name** – Enter the sub-gallery name which will display under the main (parent) gallery.

**Description** – Enter a summary of the sub-gallery content which will display on the sub-gallery page.

**Tags** – Enter a descriptive tag to use in searches.

**Reference ID** - (Optional) Enter an external identifier for supporting integrations with systems external to Kaltura.

4. Select the **Privacy** settings:

Privacy: O Open - Anyone can view content (including anonymous users) but only admin role users and category members can contribute content. ○ Restricted - All logged in users can view content but only Category members can contribute content.

● Private - Only Category members can view and contribute content. Note: Sub categories under a private category will be visible only to members of those sub categories

**Open** - Anyone can view content (including anonymous users) but only admin role users and category members can contribute content.

**Restricted** - All logged in users can view content but only Category members can contribute content.

**Private** - Only Category members can view and contribute content.

Note: Sub-categories under a private category will be visible only to members of those sub-categories.

5. (Optional) Select the **Options** settings:

Options: 
Moderate content (Media will not appear in category until approved by category manager)

- □ Enable comments in category
- $\Box$  Keep comments private to category.

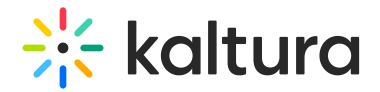

**Moderate content** (Media will not appear in category until approved by category manager.)

**Enable comments in category.**

**Keep comments private to category.**

6. Click **Save**.

Your new sub-gallery appears under the main gallery, and its presence is indicated by an arrow in the navigation bar.

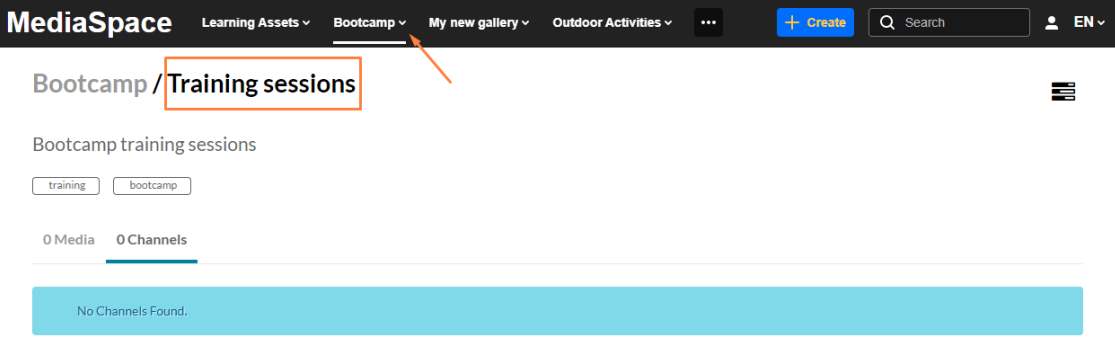

#### **Add users**

1. Click the **Users** tab.

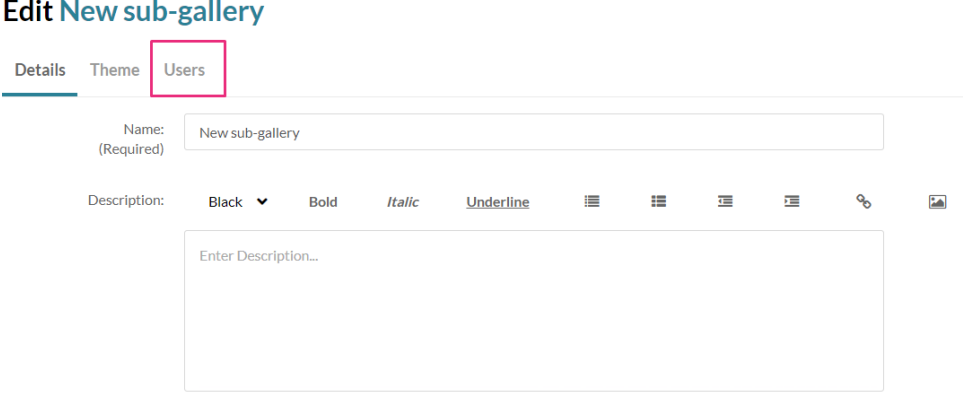

2. Click the **+Add Users** button.

The Add Users screen displays.

- 3. Type in the user name.
- 4. Select the permission type.
	- Member
	- Contributor

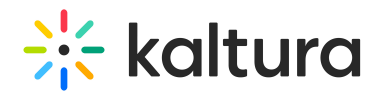

- Moderator
- Manager
- 5. Click **Add**.

For guidance on permission types, visit our articleSpecific End-user [Permissions.](https://knowledge.kaltura.com/help/specific-end-user-permissions)

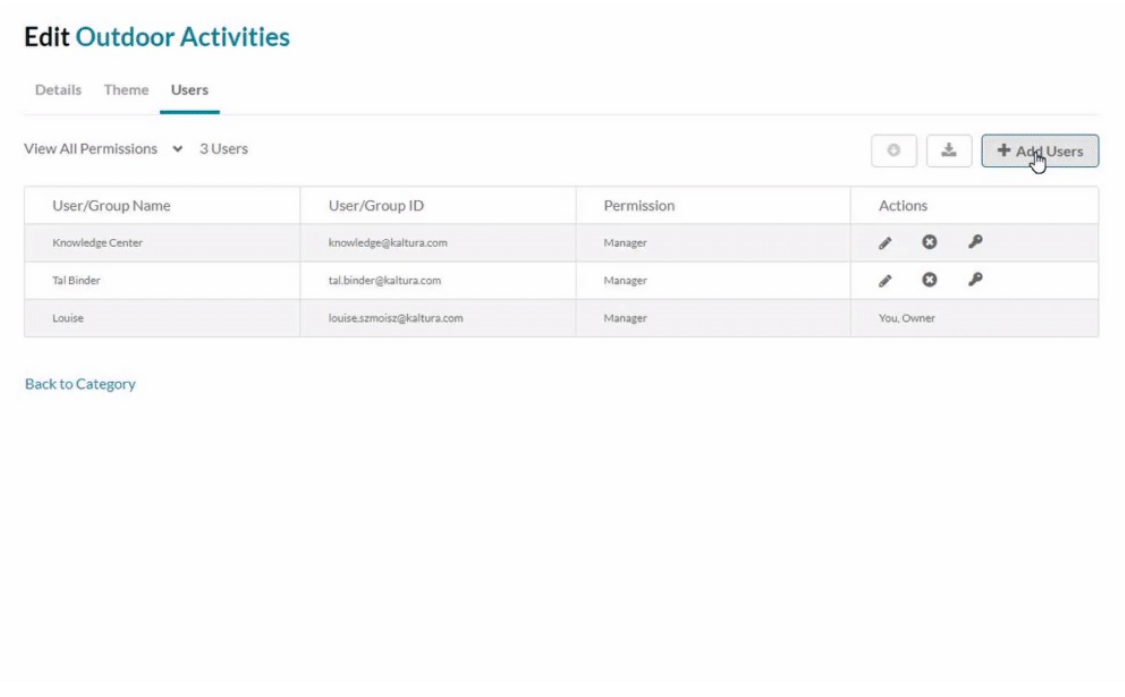

### Reorder sub-galleries appearance in MediaSpace

By default, galleries appear in order of their creation date - the most recently created appears last. Setting a different order can be done via the KMC by administrators only.

1. Log into your KMC account and select **Content** from the header.

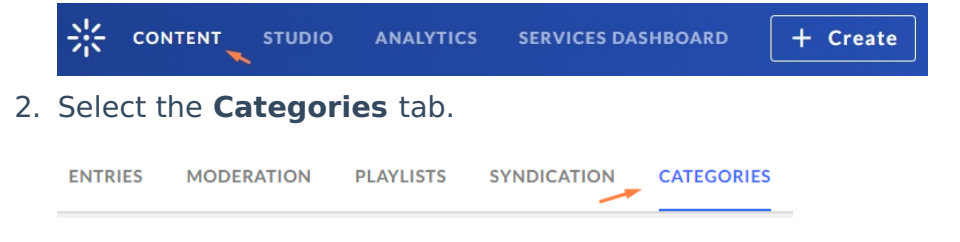

The categories page displays.

3. Find the gallery's category in the list and click on the three dots "" to the right of it.

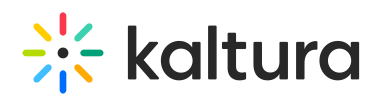

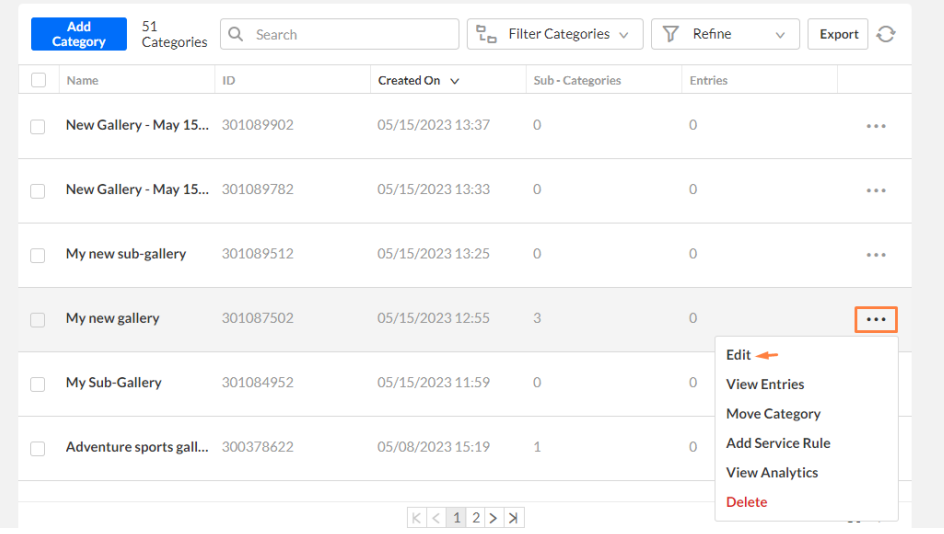

The Edit Category window displays.

4. Click on **Sub Categories**. Note: this tab only displays when there's more than one sub-category.

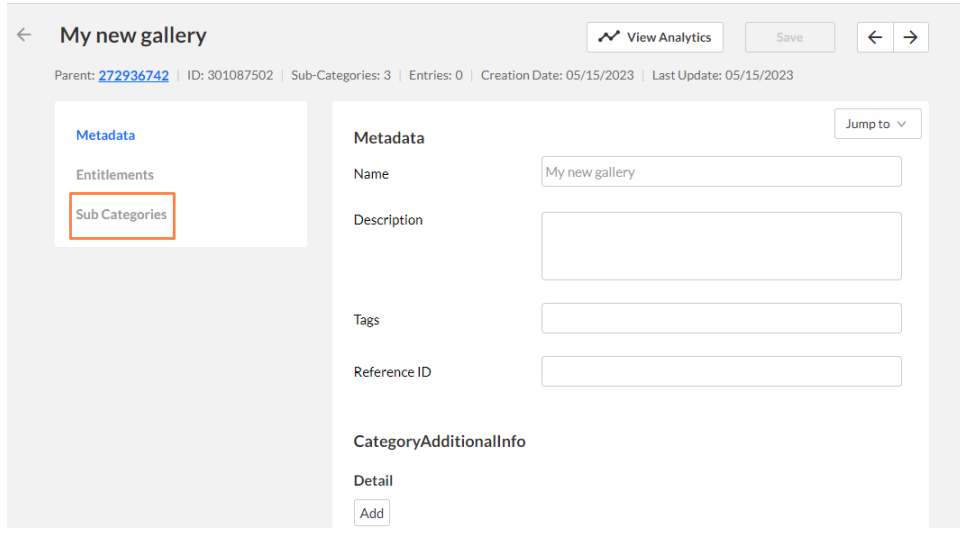

5. You can change the order of the galleries by clicking on the 3 dots to the right and clicking 'Move Up' or 'Move Down'.

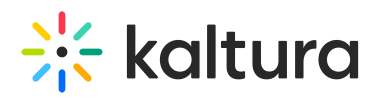

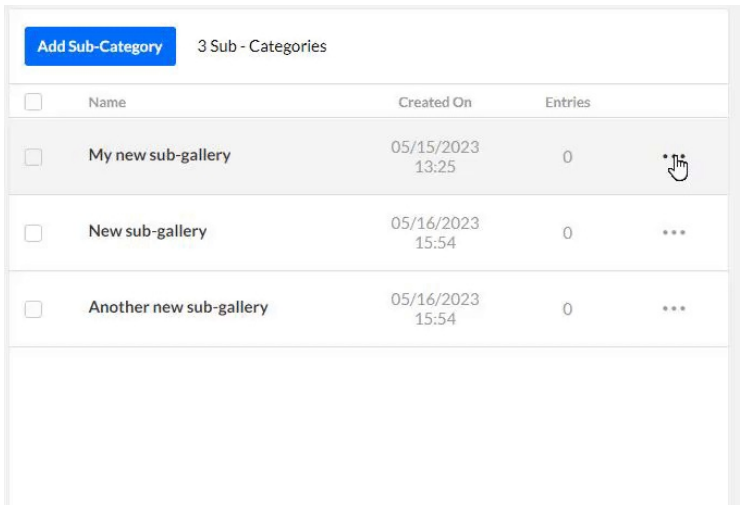

### 6. Click **Save**.

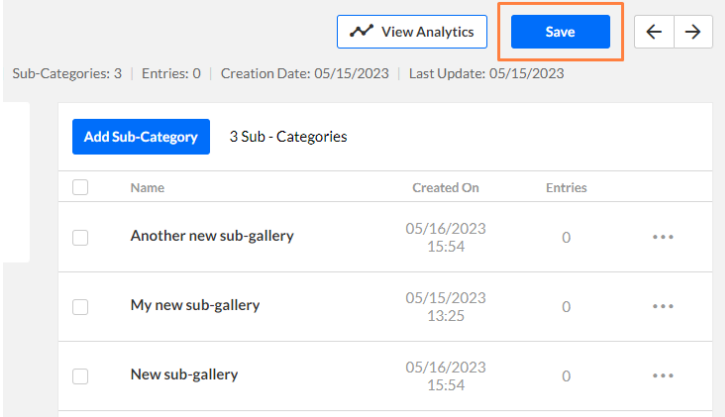

You can immediately view the changes by refreshing your video portal site.

For more information about managing categories, visit our article Managing [categories](https://knowledge.kaltura.com/help/managing-categories).

[template("cat-subscribe")]